# - Working with List Pages -

FOR RISKMAN VERSION 2403

Last reviewed September 2023

## **C RLDatix**™

### CONTENTS

| Introduction                                                                        | 3  |
|-------------------------------------------------------------------------------------|----|
| List basics                                                                         | 4  |
| The fixed columns: Explanation                                                      | 5  |
| Modifying your list                                                                 | 6  |
| Changing the columns shown on your page                                             | 6  |
| Change the order of your columns                                                    | 7  |
| Adjust the widths of your columns                                                   | 8  |
| Sort your list                                                                      | 8  |
| Group the records on your list                                                      | 9  |
| Filter your list                                                                    | 10 |
| Save the way you have configured your list as a "View"                              | 11 |
| Export the list to Excel                                                            | 12 |
| Selection Settings                                                                  | 12 |
| Modifying the records shown on your list                                            | 14 |
| Functions/Option Toolbar                                                            | 14 |
| Selection state menu items                                                          | 15 |
| Using the selection state menu items                                                | 17 |
| Bookmark                                                                            | 21 |
| Link Records                                                                        | 24 |
| Clone & Link                                                                        | 26 |
| Custom Functions                                                                    | 27 |
| Delete                                                                              | 29 |
| When a posted record that was deleted is restored the Date Entered field is updated | 32 |
| Archive                                                                             | 32 |

### INTRODUCTION

Every record list that you have permission to view in RiskMan can be configured to suit your requirements. Further to this, each record list can be configured *individually*, meaning that for example if you can see the

- Entered Incidents page,
- Incident Inbox page, and
- Posted Incidents page

...you can set each one up with its own unique configuration.

You are able to:

- Change the columns being displayed, their widths, and the order in which they appear
- Change the number of rows shown per page
- Change the way the list is sorted, grouped, and filtered
- Save the way you've configured the page as a "View", and switch between your personally configured views
- Export the resulting list to a Microsoft Excel file if you wish

This guide also explains list functionality which is based on user permissions, so you might not have permission to some of these functions (it depends on your level of access). These include:

- Ability to generate a "Letter", based on an existing record in a register
- Ability to clone or update a record
- Ability to reassign ownership of a record

#### (i) Note

This information in this guide applies to <u>any</u> register, however we have used an Incident register in the screenshots as it is the most universal register.

### LIST BASICS

Here's an explanation of the common functions on your lists:

|     | ٢    | N    | 1y Wor  | kspa   | ce 🕶 Ma      | nagement     | - Administration | • ▼ Reports ▼ Hel   | p • Log Out Feed | lback Module            |                 | USER: System Manager (Ma                                         |
|-----|------|------|---------|--------|--------------|--------------|------------------|---------------------|------------------|-------------------------|-----------------|------------------------------------------------------------------|
| 9   | 3    | Sele | ct a re | cord t | to display t | the availab  | le tools.        | 5                   |                  | tidents for Revie       | w               | 6 🌣 📰 💶                                                          |
| rag | a co | olur | 1 ade   | r here | to group t   | by that colu | ımn              | -                   |                  | 2                       |                 |                                                                  |
|     |      | Ø    | Dist    |        | ID 🔺         | Group        | Incident Date 👻  | Incident Involved 💌 | Facility 💌       | Location <              | Outcome 💌       | Summary                                                          |
|     |      |      |         |        | 8            | \$           | - 9              | \$                  | \$               | 5                       | ,<br>•          |                                                                  |
|     | ۲    |      | None    |        | <u>3389</u>  |              | 1 Jun 2012       | Patient/Client      | Eucalyptus Lodge | Centre Block 7th Floor  | ISR 2 HIGH      | Fell in shower                                                   |
| R   | ۲    |      | None    |        | <u>3474</u>  | 3480         | 3 Feb 2012       | Staff Member        | Eucalyptus Lodge | Cafeteria               | ISR 4 MINOR     | Split hot coffee and tomato sauce on clothing, 2nd degree burns. |
| R   | ۲    | Ú    | None    |        | <u>3480</u>  | Master       | 13 Jun 2012      | Intervention        | Acacia Private   | Dayton                  | ISR 4 MINOR     | Pt delivered incorrect dosage instructions on medication         |
|     | ۲    | Ű    | None    |        | <u>3481</u>  | Master       | 23 Jun 2012      | Client              | Eucalyptus Lodge | Community Health Centre | ISR 1 SEVERE    | Client became aggressive during meal time                        |
| R   | ۲    |      | None    |        | <u>3493</u>  |              | 29 Jan 2012      | Client              | Acacia Private   | Centre Block 4th Floor  | ISR 3 MEDIUM    | Pt adminstered extra dose of heparin not happy!                  |
|     | ۲    |      | None    |        | <u>3497</u>  |              | 25 Feb 2012      | Client              | Acacia Private   | Day procedure unit      | ISR 3 MEDIUM    | SPECIMEN LOST AFTER COLLECTION                                   |
|     | ۲    |      | None    |        | <u>3536</u>  | 3531         | 25 Jul 2012      | Volunteer           | Acacia Private   | Centre Block 1st Floor  | ISR 4 MINOR     | Pt administered extra dose of panadol                            |
|     | ۲    |      | None    |        | <u>3537</u>  |              | 5 Aug 2012       | Client              | Acacia Private   | Centre Block 4th Floor  | ISR 2 HIGH      | Client became aggressive during theatre transfer because staff.  |
| R   | ۲    |      | None    |        | <u>3545</u>  |              | 15 Sep 2012      | Client              | Acacia Private   | Centre Block 7th Floor  | ISR 3 MEDIUM    | Pressure wound degrading to Grade 2 status                       |
| R   | ۲    |      | 1       |        | <u>3572</u>  |              | 3 Feb 2011       | Client              | Acacia Private   | Centre Block 7th Floor  | ISR 2 HIGH      | ABO Blood Incompatibly during transfusion                        |
| ~   | ۲    |      | None    |        | <u>3573</u>  |              | 1 Feb 2011       | Relative/Visitor    | Acacia Private   | Emergency Department    | ISR 5 NEAR MISS | Visitor entered ED in an intoxicated state and abused staff      |
| R   | ۲    |      | None    |        | <u>3574</u>  |              | 3 Feb 2012       | Staff Member        | Acacia Private   | Cardiac Rehab           | ISR 4 MINOR     | Staff member hurt back lifting patient from bed to chair         |
|     | ۲    |      | None    |        | <u>3581</u>  |              | 31 Mar 2011      | Client              | Acacia Private   | East Block 1st Floor    | ISR 4 MINOR     | Pt fell in shower                                                |
| 8   | ۲    |      | None    |        | <u>3582</u>  |              | 1 Apr 2011       | Client              | Acacia Private   | Patients Home           | ISR 4 MINOR     | Client became aggressive during home visit                       |
|     | ۲    |      | None    |        | 3583         | 3576         | 23 Feb 2011      | Client              | Acacia Private   | GICU                    | ISR 4 MINOR     | Client became aggressive in reception - assaulted staff member   |

- You cannot modify these columns; they will always be displayed as-is.
- 2 Columns that you can change: Column order, widths, show/hide, etc
- **6** Pagination info: Total records and page count
- Pagination: Change the number of rows showing per page; navigate to first / previous / next / last page
- Toolbar: When you select a record, the available functions/options for working with that record appear here
- **6** Toolbar: Options for configuring and working with your list overall

### The fixed columns: Explanation

- "Administrative" status of the record. Click the 🗞 icon for more information.
- Your personal viewing status of the record. Green: You've never opened it. Grey: You have opened it. Red: Since you last opened it, someone else has modified it. Also, click the icon to open the Review History of the record.
- The paperclip tells you there is at least 1 document attached to the record
- Obist is short for Distribution List. Usually it will say None. In this example, there is a number 1 in one of the rows. This represents the number of users who have been put on the Distribution List for that record who have not yet viewed it. This column is also a shortcut click it to distribute the record to other users.
- **6** Record selection check box: Tick the box to select a record, and the options in the toolbar will appear.
- ID number: Click on the record's ID number to open it. Note that you <u>do not</u> need to check the record's selection box before clicking the ID number!

| 1         | 2 | 3 | 4    | 5 | 6           |
|-----------|---|---|------|---|-------------|
| -         |   | ŋ | Dist |   | ID 🔺        |
|           |   |   |      |   | ٣           |
| $\square$ | ۲ |   | None |   | <u>3389</u> |
|           | ۲ |   | None |   | <u>3474</u> |
|           | ۲ | Ú | None |   | <u>3480</u> |
|           | ۲ | U | 1    |   | <u>3481</u> |
|           | ۲ |   | None |   | <u>3493</u> |

### **MODIFYING YOUR LIST**

### Changing the columns shown on your page

Essentials

Click the Change Columns icon in the

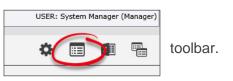

The Change Columns dialog is shown. Highlighted at the top of the list are the columns currently being displayed on your list:

| nge C    | olumns                                                        |            |                                        | 6    |
|----------|---------------------------------------------------------------|------------|----------------------------------------|------|
|          | Change Columns                                                |            | Cancel                                 | Save |
| This pa  | age allows you to choose which columns of information you wou |            | ee on your Incide<br>Display 'Advanced |      |
| #        | Field Label                                                   | Sort Order |                                        |      |
|          | 3                                                             |            | 4                                      |      |
| V        | Incident Date                                                 |            |                                        | 1    |
|          | Incident Involved                                             |            |                                        | 4    |
|          | Location                                                      |            |                                        | 5    |
| <b>V</b> | Summary                                                       |            |                                        | 6    |
| <b>V</b> | Outcome                                                       |            |                                        | 7    |
|          | Facility                                                      |            |                                        | 9999 |
|          | 24 Hrs prior to Patient in                                    |            |                                        | 9999 |
|          | A.C.D. Completed After MET                                    |            |                                        | 9999 |
|          | A.C.D. Prior                                                  |            |                                        | 9999 |
|          | A.C.D. Suggested                                              |            |                                        | 9999 |
|          | Activity At The Time                                          |            |                                        | 9999 |
|          | Acute Illness                                                 |            |                                        | 9999 |

- Uncheck to remove column
- 2 Scroll through the list of fields and check each one you want to display as a column on your list
- **6** Can't find what you're after? Start typing a field name here to search the list
- Set the default order of your columns. This is useful when ever you clear a view in your list, it will assume the order you have set. Any numbers in the Sort Order column that are the same will appear in alphabetical order. In this example 9999 is set to alphabetical order
- Click the **Save** button once you're done. Your list will refresh, and the columns you selected will be displayed.

## 

#### **Extras**

| # | Field Label         |
|---|---------------------|
|   |                     |
|   | ncident Date        |
|   | Incident Affected × |
|   | Location            |

You can edit the **Field Label** if you like. You might do this to abbreviate a long field name. Your changes are only visible on this list, and they will not affect any other part of the system.

| ng       | e Columns                         |                     |                   |                                            |
|----------|-----------------------------------|---------------------|-------------------|--------------------------------------------|
|          |                                   | Change Colur        | nns Cane          | el Save                                    |
| Thi      | s page allows you to choose which | columns of informat |                   | ur Incidents page. 🎯<br>dvanced' Columns 🗹 |
| #        | Field Label                       | Sort Order          | Field Name        | Field Type                                 |
|          |                                   |                     |                   |                                            |
| <b>V</b> | Incident Date                     | 1                   | IncidentDate      | Incident                                   |
| 1        | Incident Involved                 | 4                   | IncidentInvolved  | Incident                                   |
| 7        | Location                          | 5                   | Incident_Location | Incident                                   |
| 1        | Summary                           | 6                   | Description       | Incident                                   |
| 1        | Outcome                           | 7                   | Outcome           | Incident                                   |
| <b>V</b> | Facility                          | 9999                |                   | Incident                                   |

Check the **Display 'Advanced' Columns** box to show additional information for each field. You might need to use this option to differentiate between several fields from your register that have the same label; in which case, you could determine which is which by referring to the **Field Name** column, which contains the unique name of that field in the database.

### Change the order of your columns

Simply click and drag a column header to a new spot to rearrange your columns. When you see the two white arrows, you can release your mouse button. The system remembers your changes as you go.

| 1                    |                   |                         |              |     | 2                   |                             |                         |         |                     |   |     |
|----------------------|-------------------|-------------------------|--------------|-----|---------------------|-----------------------------|-------------------------|---------|---------------------|---|-----|
| Incident Involved 💌  | Facility 💌        | Location                | Outcome      |     | Incident Involved 💌 | Facility 💌                  | Location                | -       | Outcome             | - | Su  |
| ♥                    | ♥                 |                         |              |     | ♥                   | ♥                           |                         | ٣       |                     | ٣ |     |
| Patient/Client       | Eucalyptus Lodge  | Centre Block 7th Floor  | ISR 2 HIGH   | Fel | Patient/Client      | Eucalyptus Lodge            | Centre Block 7th Floor  |         | ISB 2 HIGH          |   | Fe  |
| Staff Member         | Eucalyptus Lodge  | Cafeteria               | ISR 4 MINOR  | Sp  | Staff Member        | Eucalyptus Lodge<br>Outcome | Cafeteria               |         | ISR 4 MINOR         |   | Sp  |
| Intervention         | Acacia Private    | Dayton                  | ISR 4 MINOR  | Pt  | Intervention        |                             | mayton -                |         | ISR 4 MINOR         |   | Pt  |
| Client               | Eucalyptus Lodge  | Community Health Centre | ISR 1 SEVERE | Cli | Client              | Eucalyptus Lodge            | Community Health Centre | 9       | ISR 1 SEVERE        |   | Cli |
| Client               | Acacia Private    | Centre Block 4th Floor  | ISR 3 MEDIUM | Pt  | Client              | Acacia Private              | Centre Block 4th Floor  |         | ISR 3 MEDIUM        |   | Pt  |
| Client               | Acacia Private    | Day procedure unit      | ISR 3 MEDIUM | SP  | Client              | Acacia Private              | Day procedure unit      |         | ISR 3 MEDIUM        |   | SP  |
| 3                    | ·                 |                         |              |     | 4                   |                             |                         |         |                     |   |     |
| Incident Inv Outcome |                   | Location 💌              | Outcome 🔽    | Su  | Incident Involved 💌 | Outcome 🔽                   | Facility 💌              | Locatio | n                   | - | Su  |
| <b>م</b> ر           | °                 | ۲                       | •            |     | ♥                   | 9                           | 8                       |         |                     | ٣ |     |
| Patient/Client       | Euran, tus Lodge  | Centre Block 7th Floor  | ISR 2 HIGH   | Fel | Patient/Client      | ISR 2 HIGH                  | Eucalyptus Lodge        | Centre  | Block 7th Floor     |   | Fe  |
| Staff Member         | Eu al, otus Lodge | Cafeteria               | ISR 4 MINOR  | Sp  | Staff Member        | ISR 4 MINOR                 | Eucalyptus Lodge        | Cafeter | ia                  |   | Sp  |
| Intervention         | Acacia Privete    | Dayton                  | ISR 4 MINOR  | Pt  | Intervention        | ISR 4 MINOR                 | Acacia Private          | Dayton  |                     |   | Pt  |
| Client               | Eucalyptus Lodge  | Community Health Centre | ISR 1 SEVERE | Cli | Client              | ISR 1 SEVERE                | Eucalyptus Lodge        | Commu   | inity Health Centre |   | Cli |
| Client               | Acacia Private    | Centre Block 4th Floor  | ISR 3 MEDIUM | Pt  | Client              | ISR 3 MEDIUM                | Acacia Private          | Centre  | Block 4th Floor     |   | Pt  |
| Client               | Acacia Private    | Day procedure unit      | ISR 3 MEDIUM | SP  | Client              | ISR 3 MEDIUM                | Acacia Private          | Day pro | ocedure unit        |   | SP  |

### Adjust the widths of your columns

Once you have your columns in their desired order, you can adjust their widths to make the best use of the space available on your screen. We recommend adjusting them from left to right.

Put your mouse cursor on the line the separates each column. Click and drag left to right to adjust as needed.

Once you have adjusted all the column widths as desired, click the save icon  $\overleftarrow{\mathbf{H}}$  in the toolbar to save your changes.

Note that the save icon only appears in the toolbar *after* you've started adjusting the width of your first column.

### Sort your list

Click on a column heading to sort your records by values in that column.

The arrow represents whether you are sorting in ascending or descending order.

The column you sort by will always be remembered on this list.

| ID          | Incident Date 👻 💌 | Incident Involved |
|-------------|-------------------|-------------------|
| ♥           | <b>\</b> ?        | •                 |
| <u>3757</u> | 12 Jan 2015       | Patient/Client    |
| <u>3752</u> | 9 Dec 2014        | Patient/Client    |
| <u>3742</u> | 28 Nov 2014       | Patient/Client    |
| <u>3735</u> | 28 Nov 2014       | Patient/Client    |

Page 8 of 35

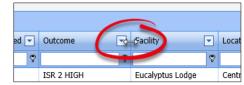

Ħ

Summar

Fell in shower

USER: System Manager (Manager)

III ×∃

P.

-

Ÿ

### Group the records on your list

Group the records based on one of the columns showing in your list. In this example we've grouped our incidents by their severity rating:

| ? |          | Select | a r  | ecord   | to dis | splay the a | available tools. |     |                     | INB              | 0) |        | cidents for Rev<br>ents and edits of Incidents | iew                              |
|---|----------|--------|------|---------|--------|-------------|------------------|-----|---------------------|------------------|----|--------|------------------------------------------------|----------------------------------|
|   |          |        |      |         |        |             |                  |     |                     |                  |    |        |                                                |                                  |
| 0 | utcome   | • •    |      |         |        |             |                  |     |                     |                  |    |        |                                                |                                  |
|   |          | ſ      | )    | Dist    |        | ID          | Incident Date    | • • | Incident Involved [ | Facility         | •  | Group  | Location                                       | Summary                          |
|   |          |        |      |         |        | ۲           |                  | • 🕈 | 9                   |                  | ٣  | ٣      |                                                | 8                                |
| - | Outco    | me: IS | 5R 1 | l sevei | RE     |             |                  |     |                     |                  |    |        |                                                |                                  |
|   |          | ١      | J    | None    |        | <u>3481</u> | 23 Jun 2012      |     | Client              | Eucalyptus Lodge |    | Master | Community Health Centre                        | Client became aggressive durin   |
|   | Outco    | me: IS | 5R 2 | 2 HIGH  |        |             |                  |     |                     |                  |    |        |                                                |                                  |
|   | <b>6</b> | ۲      |      | None    |        | <u>3537</u> | 5 Aug 2012       |     | Client              | Acacia Private   |    |        | Centre Block 4th Floor                         | Client became aggressive durin   |
|   |          | ) ۱    | ]    | None    |        | 3667        | 1 Aug 2012       |     | Patient/Client      | Acacia Private   |    |        | Centre Block 2nd Floor                         | Pt fell from bed and fractured   |
|   |          | ۲      |      | None    |        | <u>3389</u> | 1 Jun 2012       |     | Patient/Client      | Eucalyptus Lodge |    |        | Centre Block 7th Floor                         | Fell in shower                   |
|   |          | ۲      |      | 1       |        | <u>3572</u> | 3 Feb 2011       |     | Client              | Acacia Private   |    |        | Centre Block 7th Floor                         | ABO Blood Incompatibly during    |
|   | Outco    | me: IS | 5R 3 | B MEDI  | UM     |             |                  |     |                     |                  |    |        |                                                |                                  |
|   |          | ۲      |      | None    |        | <u>3752</u> | 9 Dec 2014       |     | Patient/Client      | Acacia Private   |    |        | ACAS                                           | Gonna make a few changes         |
|   |          | ۲      |      | None    |        | <u>3742</u> | 28 Nov 2014      |     | Patient/Client      | Acacia Private   |    | Master | Cafeteria                                      | Stained a red dress              |
|   |          | ۲      |      | None    |        | <u>3704</u> | 12 Mar 2013      |     | Patient/Client      | Acacia Private   |    |        | Centre Block 5th Floor                         | Resident fall in home on lino fl |
|   |          | ۲      |      | None    |        | <u>3545</u> | 15 Sep 2012      |     | Client              | Acacia Private   |    |        | Centre Block 7th Floor                         | Pressure wound degrading to      |
|   |          | ۲      |      | None    |        | 3497        | 25 Feb 2012      |     | Client              | Acacia Private   |    |        | Day procedure unit                             | SPECIMEN LOST AFTER COLLE        |

In order to group your records, click and drag the column header to the space above the list which says **Drag a column header here to group by that column**:

| Drag | ) a co | lumn | header | r here | e to group l | by that column |     |                  |             |   |
|------|--------|------|--------|--------|--------------|----------------|-----|------------------|-------------|---|
|      |        | Ø    | Dist   |        | ID           | Incident Date  | • • | Incident Involve | Outcome     | - |
|      |        |      |        |        | 8            |                | - 9 |                  | ♥           | ٢ |
|      | ۲      |      | None   |        | <u>3757</u>  | 12 Jan 2015    |     | Patient/Client   | ISR 4 MINOR |   |

Click and drag a column header to the grouping area. When you see the two white arrows, you can release your mouse button. The system remembers the groupings you have added.

| Drag  | a col  | lumn l | header               | here   | to group l                            | by that column                                            |          |                                                    |          |                                             |               |                                                    | Dra        | ig a d   | olum  | n head                       | er her               | e to gro   | oup by      | y that column                                      |     | Outcome                               | 5     |                         |      |              |       |
|-------|--------|--------|----------------------|--------|---------------------------------------|-----------------------------------------------------------|----------|----------------------------------------------------|----------|---------------------------------------------|---------------|----------------------------------------------------|------------|----------|-------|------------------------------|----------------------|------------|-------------|----------------------------------------------------|-----|---------------------------------------|-------|-------------------------|------|--------------|-------|
|       |        | Q      | Dist                 |        | ID                                    | Incident Date                                             | -        | Incident Involved                                  | 1        | Outcome                                     | -             | Picility                                           |            |          | 0     | Dist                         |                      | ID         |             | Incident Date                                      |     | Incident Involved                     | Outco | ome                     | -    | Facility     |       |
|       |        |        |                      |        | ٣                                     |                                                           | • 💎      |                                                    |          |                                             |               |                                                    |            |          |       |                              |                      |            | ٣           |                                                    | - 9 | · · · · · · · · · · · · · · · · · · · | ٣     |                         | Ŷ    |              |       |
|       | ۲      |        | None                 |        | <u>3757</u>                           | 12 Jan 2015                                               |          | Patient/Client                                     |          | ISR 4 MINOR                                 |               | Acacia Private                                     |            | @        |       | None                         | e 🗆                  | <u>375</u> | Z           | 12 Jan 2015                                        |     | Patient/Client                        | ISR 4 | MINOR                   |      | Acacia Priva | ate   |
|       | ۲      |        | None                 |        | <u>3752</u>                           | 9 Dec 2014                                                |          | Patient/Client                                     |          | ISR 3 MEDIUM                                |               | Acacia Private                                     |            | ۲        |       | None                         | e 🗌                  | 375        | 2           | 9 Dec 2014                                         |     | Patient/Client                        | ISR 3 | MEDIUM                  |      | Acacia Priva | ate   |
|       | ۲      |        | None                 |        | <u>3742</u>                           | 28 Nov 2014                                               |          | Patient/Client                                     |          | ISR 3 MEDIUM                                |               | Acacia Private                                     | <i>6</i>   | •        |       | None                         | e 🗆                  | <u>374</u> | 2           | 28 Nov 2014                                        |     | Patient/Client                        | ISR 3 | MEDIUM                  |      | Acacia Priva | ate   |
|       | ۲      |        | None                 |        | <u>3735</u>                           | 28 Nov 2014                                               |          | 1 ent/Client                                       |          | ISR 4 MINOR                                 |               | Acacia Private                                     | <i>(</i> ) | •        |       | None                         | e 🗆                  | 373        | 5           | 28 Nov 2014                                        |     | 2 ent/Client                          | ISR 4 | MINOR                   |      | Acacia Priva | ate   |
|       | ۲      | Ú      | None                 |        | <u>3711</u>                           | 22 Sep 2014                                               |          | Staff Member                                       |          | ISR 4 MINOR                                 |               | Eucalyptus Lodge                                   | 6          | ۲        | Ú     | None                         | e 🗆                  | 371        | 1           | 22 Sep 2014                                        |     | Staff Member                          | ISR 4 | MINOR                   |      | Eucalyptus   | Lodg  |
|       | ۲      |        | None                 |        | <u>3710</u>                           | 19 Sep 2014                                               |          | Patient/Client                                     |          | ISR 4 MINOR                                 |               | Acacia Private                                     | 6          |          |       | None                         | e 🗆                  | 371        | 0           | 19 Sep 2014                                        |     | Patient/Client                        | ISR 4 | MINOR                   |      | Acacia Priva | ate   |
|       |        |        |                      |        | /                                     |                                                           |          |                                                    |          |                                             |               |                                                    |            |          |       |                              |                      |            |             |                                                    |     |                                       |       |                         |      |              |       |
|       | tcom   |        | heade                | re     |                                       | by that column                                            |          |                                                    | _        |                                             |               |                                                    | 0          | utcor    | ne 🔺  | •                            |                      |            |             |                                                    |     |                                       |       |                         |      |              |       |
| C Out | tcom   | 0 5    | heade<br>Dist        | -) ere | to group I<br>ID                      | by that column<br>Incident Date                           | <b>v</b> | Incident Involved                                  | <b>V</b> | Outcome                                     |               | Facility                                           | 0          | utcor    | ne 🔺  |                              | Dist                 |            | ID          | Incident Da                                        | te  | Incident Involved                     | ▼ F   | acility                 |      |              | Group |
| 4     | tcom   | 0 5    | 5                    | re     |                                       | Incident Date                                             | -<br>•   | Incident Involved                                  | <b>▼</b> |                                             | ▼<br><b>▼</b> | Facility                                           | 0          | utcor    | ne 🔺  |                              | Dist                 |            |             | Incident Da                                        |     | Incident Involved                     | ▼ F   | acility                 |      | <b>v</b>     | Grou  |
| +     | tcom   | 0      | 5                    |        | ID                                    | Incident Date                                             |          | Incident Involved<br>Patient/Client                |          |                                             |               | Facility<br>Acacia Private                         | •          |          |       |                              |                      |            |             |                                                    |     |                                       |       | acility                 |      |              | Grou  |
| ~     |        | 0      | Dist                 |        | ID<br>V                               | Incident Date                                             |          |                                                    |          |                                             |               |                                                    |            |          | come: | 0<br>: ISR 1                 |                      | RE         |             | ♥                                                  | •   |                                       | ♥     | acility<br>ucalyptus Lo | odge |              |       |
|       | ۲      | 0      | Dist                 |        | ID<br>\$ 3757                         | Incident Date                                             |          | Patient/Client                                     |          | ISR 4 MINOR                                 |               | Acacia Private                                     |            | Out      | come: | 0<br>: ISR 1                 | SEVE                 | RE         |             | ♥                                                  | •   | ♥                                     | ♥     |                         | odge |              | Group |
|       | •      | 0      | Dist<br>None<br>None |        | ID<br>♥<br><u>3757</u><br><u>3752</u> | Incident Date<br>12 Jan 2015<br>9 Dec 2014                |          | Patient/Client<br>Patient/Client                   |          | ISR 4 MINOR<br>ISR 3 MEDIUM                 |               | Acacia Private<br>Acacia Private                   |            | Out      | come: | 0<br>: ISR 1<br>0<br>: ISR 2 | SEVE                 | RE         |             | <ul> <li>23 Jun 201</li> </ul>                     | •   | ♥                                     | Ÿ     |                         | 2    |              |       |
|       | ©<br>© | 0      | None<br>None<br>None |        | ID<br>3757<br>3752<br>3742            | Incident Date<br>12 Jan 2015<br>9 Dec 2014<br>28 Nov 2014 |          | Patient/Client<br>Patient/Client<br>Patient/Client |          | ISR 4 MINOR<br>ISR 3 MEDIUM<br>ISR 3 MEDIUM |               | Acacia Private<br>Acacia Private<br>Acacia Private |            | Out<br>© | come: | 0<br>: ISR 1<br>0<br>: ISR 2 | SEVE<br>None<br>HIGH |            | <u>3481</u> | <ul> <li>23 Jun 201</li> <li>1 Jun 2012</li> </ul> | •   | Client                                | T E   | ucalyptus Lo            | odge |              |       |

You can add subsequent grouping levels by following the same steps.

To **remove** a level of grouping, simply click and drag the column header back to where you want it to be in the list.

## 

### Filter your list

You can apply a filter to one or more of the columns showing on your list, so that you only see a specific subset of the records in your list. Each column header has a filter box underneath it:

| °C  |        | Sele  | ct a rec | ord t | to display  | the available | tools.        |     |                   | 11 |              |   | dents for Re<br>and edits of Incidents | vie | W                      | 🌣 🗐 🕫 🖷                                                          |   |
|-----|--------|-------|----------|-------|-------------|---------------|---------------|-----|-------------------|----|--------------|---|----------------------------------------|-----|------------------------|------------------------------------------------------------------|---|
| _   |        |       |          |       |             |               |               |     |                   |    |              |   |                                        |     |                        |                                                                  |   |
| Dra | ag a o | olumn | header   | here  | e to group  | by that colum | n             |     |                   |    |              |   |                                        |     |                        |                                                                  |   |
|     |        | 0     | Dist     |       | ID 🔺        | Group         | Incident Date | -   | Incident Involved | -  | Outcome      | Ŧ | Facility                               | -   | Location 👻             | Summarv                                                          | 1 |
|     |        |       |          | ľ     |             | ° 💎           |               | • 🕈 |                   | Ŷ  |              | ٣ |                                        | ۴   | 4                      | °                                                                |   |
|     | ۲      | ,     | None     |       | <u>3389</u> |               | 1 Jun 2012    |     | Patient/Client    |    | ISR 2 HIGH   | - | Eucalyptus Lodge                       | -   | Centre Block 7th Floor | Fell in shower                                                   | 1 |
|     |        |       | None     |       | <u>3474</u> | 3480          | 3 Feb 2012    |     | Staff Member      |    | ISR 4 MINOR  |   | Eucalyptus Lodge                       |     | Cafeteria              | Split hot coffee and tomato sauce on clothing, 2nd degree burns. |   |
|     |        | U     | None     |       | <u>3480</u> | Master        | 13 Jun 2012   |     | Intervention      |    | ISR 4 MINOR  |   | Acacia Private                         |     | Dayton                 | Pt delivered incorrect dosage instructions on medication         | 1 |
| æ   |        | U     | None     |       | <u>3481</u> | Master        | 23 Jun 2012   |     | Client            |    | ISR 1 SEVERE |   | Eucalyptus Lodge                       |     | Community Health Ce    | Client became aggressive during meal time                        |   |
| 8   |        |       | None     |       | <u>3493</u> |               | 29 Jan 2012   |     | Client            |    | ISR 3 MEDIUM |   | Acacia Private                         |     | Centre Block 4th Floor | Pt adminstered extra dose of heparin not happy!                  | 1 |
| R   |        |       | None     |       | 3497        |               | 25 Feb 2012   |     | Client            |    | ISR 3 MEDIUM | _ | Acacia Private                         |     | Day procedure unit     | SPECIMEN LOST AFTER COLLECTION                                   | 1 |

Click the funnel icon to select the type of filter test you want to apply:

| Incident Involved | - ( | Outcome 💌       | Fac |
|-------------------|-----|-----------------|-----|
|                   | ?   | 5               | 2   |
| Patient/Client    |     | Begins with     | Euc |
| Staff Member      |     | Contains        | Euc |
| Intervention      |     | Doesn't contain | Aca |
| Client            |     | Ends with       | Euc |
| Client            |     | Equals          | Aca |
| Client            |     | Doesn't equal   | Aca |
| Volunteer         | L., | Like ('%', '_') | Aca |
| Client            |     |                 | A   |

| Incident Date | • I | ncident Involved 💌       | Outo | ome |
|---------------|-----|--------------------------|------|-----|
| -             | 9   | 8                        |      | _   |
| 1 Jun 2012    |     | Equals                   |      | HIG |
| 3 Feb 2012    |     | Doesn't equal            |      | MIN |
| 13 Jun 2012   |     | Is less than             |      | MIN |
| 23 Jun 2012   |     | Is less than or equal to |      | SEV |
| 29 Jan 2012   |     | Is greater than          |      | MEC |
| 25 Feb 2012   |     | Is greater than or equa  | l to | MEC |
| 05 3 1 2040   |     | /=l                      | TOD  |     |

**Text**: Filter tests that can be used against data fields

*Numbers*: Filter tests that can be used against date / time / numeric fields

Note: When filtering your list that is a multi-select field, you must use the "contains" filter and not "equal". The reason for this is the way the values are stored behind the scenes and for technical reasons that you won't be able to see

Type the desired value and press Enter on your keyboard. Your list will then only display matching records:

|      | _                                                               | Ø | Dist |  | ID 🔺        | Group  | Incident Date | Incident Involved | Outcome 💌    | Facility 💌       | Location 💌             | Summary                                                                           |
|------|-----------------------------------------------------------------|---|------|--|-------------|--------|---------------|-------------------|--------------|------------------|------------------------|-----------------------------------------------------------------------------------|
|      |                                                                 |   |      |  | ٣           | 8      | - 9           | staff 💎           | 9            | 8                | 8                      | \$                                                                                |
|      | ۲                                                               |   | None |  | <u>3474</u> | 3480   | 3 Feb 2012    | Staff Member      | ISR 4 MINOR  | Eucalyptus Lodge | Cafeteria              | Split hot coffee and tomato sauce on clothing, 2nd degree burns.                  |
|      | ۲                                                               |   | None |  | <u>3574</u> |        | 3 Feb 2012    | Staff Member      | ISR 4 MINOR  | Acacia Private   | Cardiac Rehab          | Staff member hurt back lifting patient from bed to chair                          |
|      | ۲                                                               |   | None |  | <u>3590</u> |        | 18 Aug 2011   | Staff Member      | ISR 3 MEDIUM | Acacia Private   | Main Entrance          | I was assaulted by a patient outside main entrance when I was coming $t_{\cdots}$ |
|      | ۲                                                               |   | None |  | <u>3591</u> |        | 19 Aug 2011   | Staff Member      | ISR 3 MEDIUM | Acacia Private   | Centre Block 2nd Floor | Assault by client in reception                                                    |
|      | ۲                                                               |   | 1    |  | 3631        | Master | 3 Feb 2012    | Staff Member      | ISR 3 MEDIUM | Acacia Private   | Centre Block 3rd Floor | Became aggressive towards a staff member                                          |
|      | ۲                                                               |   | 1    |  | <u>3697</u> | 3696   | 7 Jan 2013    | Staff Member      | ISR 4 MINOR  | Acacia Private   | Ward 1F                | Fell over                                                                         |
|      | ۲                                                               | Ú | None |  | <u>3711</u> |        | 22 Sep 2014   | Staff Member      | ISR 4 MINOR  | Eucalyptus Lodge | Applicances            | stuff stuff                                                                       |
|      |                                                                 |   |      |  |             |        |               |                   |              |                  |                        |                                                                                   |
| 7 Re | 7 Records Found (Page 1 of 1) Items per page: 15 🔹 ≪ < 1 🔹 > >> |   |      |  |             |        |               |                   |              |                  |                        |                                                                                   |

To remove a filter, click into the filter box, delete your filter criteria, and press the Enter key on your keyboard. To remove all filters at once, click the **Clear Filter** icon  $\overset{\checkmark}{\mathbf{X}}$  in the toolbar:

| Select a record to display the available tools. INBOX - Incidents for Review New Incidents and edits of Incidents                                                                                                    |                                                      |   |      |  |             |       |                 |     |              |   |              |                  |       |
|----------------------------------------------------------------------------------------------------|------------------------------------------------------|---|------|--|-------------|-------|-----------------|-----|--------------|---|--------------|------------------|-------|
| Drag                                                                                                    | trace a column based or hard to grown by that column |   |      |  |             |       |                 |     |              |   |              |                  |       |
| Drag a column header here to group by that column           Image: Dist includent Date         Image: Dist includent Date         Image: Dist includentDate |                                                      |   |      |  |             |       |                 |     | Locat        |   |              |                  |       |
|                                                                                                    |                                                      | • | Disc |  | •           | (Toup | Inclucific Duce | • 9 |              | • |              | r deniey         |       |
|                                                                                                    | ۲                                                    |   | None |  | 3474        | 3480  | 3 Feb 2012      |     | Staff Member |   | ISR 4 MINOR  | Eucalyptus Lodge | Cafet |
|                                                                                                    | ۲                                                    |   | None |  | <u>3574</u> |       | 3 Feb 2012      |     | Staff Member |   | ISR 4 MINOR  | Acacia Private   | Cardi |
|                                                                                                    | ۲                                                    |   | None |  | 3590        |       | 18 Aug 2011     |     | Staff Member |   | ISR 3 MEDIUM | Acacia Private   | Main  |

### Save the way you have configured your list as a "View"

Once you have setup the columns you want, and applied sorting, filtering, or grouping to your list, you can then save that configuration as what is called a **View**. You can have multiple saved views that you can switch between with the click of your mouse.

In this example, we've grouped our records by the Incident Involved field, and we have sorted the records by incident date.

| In order to save this as a view, we need to click the View |  |
|------------------------------------------------------------|--|
| icon 🛅 in the toolbar.                                     |  |

| 1e | cider | c 10 | olved | • •      |          |        |        |               |     |                 |   |                  |   |                        |                                                |            |
|----|-------|------|-------|----------|----------|--------|--------|---------------|-----|-----------------|---|------------------|---|------------------------|------------------------------------------------|------------|
|    |       |      | 9     | Da       |          | 10     | Group  | Incident Date | •   | Outcome         |   | Facilty          |   | Location               | Summary                                        | (          |
|    |       |      |       |          |          | 7      | . 7    |               | - 7 |                 | 7 |                  |   | 2                      |                                                |            |
|    | Inci  | tert | Invol | ved: Vo  | untee    |        |        |               |     |                 | - |                  | _ |                        |                                                |            |
|    | 10    | æ    |       | None     |          | 3536   | 3531   | 25 Jul 2012   | _   | 15R 4 MINOR     |   | Acacia Private   |   | Centre Block 1st Heor  | Pt administered extra dose of panadol          |            |
|    | Inci  | lent | Invol | ved: Sta | ar Ner   | nber   |        |               |     |                 |   |                  |   |                        |                                                |            |
|    |       | æ    |       | None     |          | 3590   |        | 18 Aug 2011   |     | 15R 3 MEDOUM    |   | Acacla Private   |   | Main Entrance          | I was assoulted by a patient outside main en   | drance wh  |
|    | 2     | æ    |       | None     |          | 3591   |        | 19 Aug 2011   |     | ISR 3 MEDOUM    |   | Acacia Private   |   | Centre Block 2nd Floor | Assault by client in reception                 |            |
|    | 8     | ٠    |       | None     |          | 3574   |        | 3 Feb 2012    |     | 15R 4 MENOR     |   | Acada Private    |   | Cardiac Rehab          | Staff member burt back lifting patient from b  | ed to chai |
|    | 2     | æ    |       | None     |          | 3474   | 3460   | 3 Feb 2012    |     | 15R 4 MINOR     |   | Eucalyptus Lodge |   | Cafeteria              | Split hot coffee and tomato sauce on clothin   | g, 2nd deg |
|    | 69    |      |       | 1        |          | 3631   | Master | 3 Feb 2012    |     | 15R 3 MEDOUM    |   | Acacla Private   |   | Centre Block 3rd Floor | Became appressive towards a staff member       |            |
|    | e     | æ    |       | 1        |          | 3697   | 3695   | 7 Jan 2013    |     | 15R 4 MINOR     |   | Acada Private    |   | Ward IF                | Fell over                                      |            |
|    | 8     |      | £     | None     |          | 3711   |        | 22 Sep 2014   |     | ISR 4 MINOR     |   | Eucalyptus Lodge |   | Applicances            | stuff stuff stuff                              |            |
|    | Inci  | dent | Invol | ved: Rei | lative)* | Veitor |        |               |     |                 |   |                  |   |                        |                                                |            |
|    | 100   | æ    |       | None     |          | 3573   |        | 1 Feb 2011    |     | ISR 5 NEAR MISS |   | Acacia Private   |   | Emergency Department   | Visitor entered ED in an introducted state and | d abused s |
|    | Inci  | dent | Invol | ved: Pro | perty    |        |        |               |     |                 |   |                  |   |                        |                                                |            |
|    | 10    | ٠    |       | Note     |          | 3703   |        | 5 Mar 2013    |     | ISR 4 MINOR     |   | Acacia Private   |   | Cafetoria              | Walls appear to be water damaged               |            |
|    |       |      | Invol | ved: Par |          | lient  |        |               |     |                 |   |                  |   |                        |                                                |            |
|    |       |      |       | Note     |          | 3605   |        | 31 Jul 2011   |     | ISR 4 MENOR     |   | Eucalyptus Lodge |   | Consulting suites      | Patient fell resulting in a skin tear          |            |
|    | M     | æ    |       | None     |          | 3620   |        | 17 Aug 2011   |     | ISR 4 MINOR     |   | Acacia Private   |   | Centre Block 1st Reor  | Patient fell in shower                         |            |
|    |       | ٠    |       | Note     |          | 3630   | 3631   | 3 Feb 2012    |     | ISR 4 MINOR     |   | Acacia Private   |   | Centre Block 3rd Floor | Became appressive towards a staff member       |            |
|    | M     | æ    | £     | None     |          | 3635   |        | 6 Feb 2012    |     | ISR 4 MINOR     |   | Acacia Private   |   | Centre Block 6th Floor | Incorrect dose of medication given to patien   | Ł          |
|    | 8     | æ    | 6     | 1        |          | 3663   |        | 21 Feb 2012   |     | ISR 5 NEAR MISS |   | Acada Private    |   | Centre Block 7th Floor | Client appressive towards the staff member     |            |

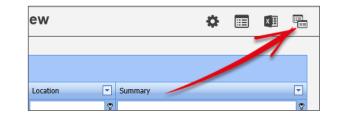

• Type a name for your View.

- Olick the Save icon . You will be returned to the list, and a message will be displayed to confirm your view was saved.
- You can delete any of your existing views by clicking the respective **Delete** icon **Delete**.

| iews                                                                                                    |                                                                    |        |  |  |  |  |  |  |  |
|----------------------------------------------------------------------------------------------------|--------------------------------------------------------------------|--------|--|--|--|--|--|--|--|
|                                                                                                    | Views                                                              |        |  |  |  |  |  |  |  |
| Views allow you to save the current configuration of your list of records (columns displayed, sorting, groupir<br>even any filtering applied either from the grid or the Selection Settings popup) for future use.<br>You can then Apply any View you have previously saved and instantly change the setup of your list. |                                                                    |        |  |  |  |  |  |  |  |
|                                                                                                    |                                                                    |        |  |  |  |  |  |  |  |
|                                                                                                    | Save the current list configuration as a View By Incident Involved |        |  |  |  |  |  |  |  |
|                                                                                                    |                                                                    |        |  |  |  |  |  |  |  |
| Apply                                                                                                    |                                                                    | Delete |  |  |  |  |  |  |  |
| Apply                                                                                                    | By Incident Involved                                               | Delete |  |  |  |  |  |  |  |

You can now switch between your saved Views by hovering your mouse (do not click) over the **Views** icon , and clicking the **Apply** icon **f** of the View you wish to load.

| p • Log     | Out                       |             | USE | R: System Manager (Manage |
|-------------|---------------------------|-------------|-----|---------------------------|
|             | dents for Revi            | ew          | 0   | : 🖿 🗵 🐂                   |
| iew inciden | ie and odite of incidonic | View Na     | me  | Appry                     |
|             | By Incident Involved      |             |     | 4                         |
|             | By Location and II        |             |     | 4                         |
|             | By Outcome                |             |     | 4                         |
| Ŷ           | Ŷ                         | ₹<br>201011 |     | 9                         |

### Export the list to Excel

You can export the records shown on the current list by click the Excel icon 💵 in the toolbar.

Only the first page is exported, so if you list contains more records than can be displayed on one page because of your pagination settings, simply increase the number of items per page so that they fit on to one page.

| ۲                       | None     | 3723 | 7 | Blah blah blal       | ISR 4 MINOR   |                          |
|-------------------------|----------|------|---|----------------------|---------------|--------------------------|
| 177 Records Found (Page | 1 of 18) |      |   | Items per page: 1    |               | 1 • <b>&gt; &gt;&gt;</b> |
|                         | 1 01 10/ |      | _ | Actino per pager 1   |               |                          |
| e 🖉                     | None 🗌   | 2    | e | Inform Injury to low | Returned to f |                          |
| 177 Records Founc (Page | 1 of 1)  |      | _ | Items per page: 2    | 00 • « <      | 1 • > >>>                |

#### i) Note

The Export to Excel function may not be available as it is permissioned by your Administrator.

### **Selection Settings**

In the toolbar, you'll note the Selection Settings cog icon 🏶. It contains the following functionality:

- Switch between the various record lists that you have permission to view
- Restrict the records being shown on your page by record type; in this example by Incident Involved
- Restrict the records being shown on your page using date filters (the date fields available will vary by register)

| Selection Settings                         |                                      |           | ×   |
|--------------------------------------------|--------------------------------------|-----------|-----|
|                                            | Selection                            | Settings  |     |
| Display:                                   | <ol> <li>Inbox (Incidents</li> </ol> | s) 🔻      |     |
| Incidents Involving:                       | 2 All Incidents                      | ▼         |     |
| Date Entered:                              | 3 From                               | ▼ To      |     |
| Incident Date:                             | From                                 | • To •    |     |
| Notification Date:                         | From                                 | • To •    |     |
| Incident IDs:                              | 4                                    |           | ,   |
| Allow rows to expand ver<br>Apply Settings | ically: 🧕 🗆                          |           |     |
|                                            |                                      | Clear Lay | out |

• Restrict the records being shown on your page by specific record ID numbers. Separate multiple ID numbers using a comma, e.g. 51,73,106 etc

• You set the width of the columns you have chosen to display on your list. By default, if any individual cell contains more information than can be shown, the information will be truncated, and an ellipsis displayed instead.

Enabling this setting will force the content to be displayed; information in the fields will wrap instead of being truncated.

| Summary 💌                                     | Summary 💌                                                                                                    |
|-----------------------------------------------|----------------------------------------------------------------------------------------------------|
| ♥                                             | ♥                                                                                                    |
| Visitor entered ED in an intoxicated state an | Visitor entered ED in an intoxicated state and<br>abused staff                                                                                                    |
| ABO Blood Incompatibly during transfusion     |                                                                                                    |
| . , , ,                                       | ABO Blood Incompatibly during transfusion                                                                                                    |
| Patient has incurred complication with stag   | where the second second s |
|                                               | Patient has incurred complication with stage                                                                                                    |
| Client became aggressive in reception - assa  | 3 pressure ulcer                                                                                                    |
|                                               | Client became aggressive in reception -                                                                                                    |
| person became aggressive                      | assaulted staff member                                                                                                    |

Left: Setting turned off Right: Setting turned on

• Once you have configured the various settings, click the **Apply Settings** button. Your list will refresh with your desired settings in place. The settings you apply here will be remembered until you decide to change them.

Should you wish to return your list back to a "default" configuration, click the Clear Layout button. This returns your list to the default settings, including columns displayed, removing all sorting, filtering, and grouping, and clears all of the settings applied in the Selection Settings dialog. Note that any Views you have created will not be affected by this action.

### **MODIFYING THE RECORDS SHOWN ON YOUR LIST**

### **Functions/Option Toolbar**

When a record is selected from a list by clicking on the check box in the Selection column a Function/Option toolbar of icons will appear.

The Functions/Options icons are shown on the top left of the screen, underneath the menu buttons.

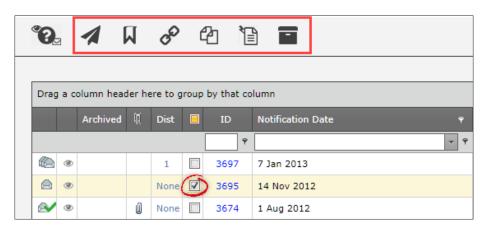

Depending upon the Register you are viewing and your user permissions, the number of available icons you see displayed will vary:

#### Icons available under "My Workspace" tab.

| 1 | ٢   | My Wor | kspace | • | M | anager | nent | + |
|---|-----|--------|--------|---|---|--------|------|---|
|   | . 1 | 1 1    | o      | G | ď | ¥⊟     | -    |   |

#### **Review My > Incidents**

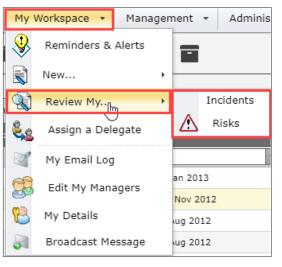

#### Icons available under the "Management" tab.

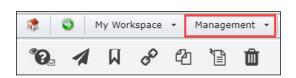

#### Inbox > Incidents

| Mana     | agement 🔻    | Administrati | ion 🔻 | - Analysis |
|----------|--------------|--------------|-------|------------|
|          | Inbox        | •            |       | Incidents  |
| <b>Q</b> | Enquiry      | € ,          |       | Feedback   |
| 3        | Corporate O  | bjectives    |       |            |
| Δ        | Risk Registe | er           |       |            |

#### **Enquiry > Posted Incidents**

| Man         | agement 🔻    | Administ  | rat | ion 🔻 | Analysis     | <b>▼</b> H |
|-------------|--------------|-----------|-----|-------|--------------|------------|
| <b>N</b>    | Inbox        |           | ۲   |       |              | Intor      |
|             | Enquiry      |           | ×   | 1     | Posted Incid | lents      |
| 3           | Co Jorate O  | bjectives |     | 1     | Posted Feed  | back       |
| $\triangle$ | Risk Registe | er        |     |       |              | _          |

### Selection state menu items

Below is a list of the Selection state menu items available in the My Workspace and Management lists.

#### My Workspace icons

#### **Management icons**

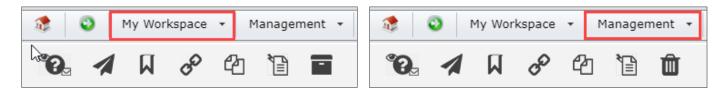

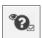

#### Icon Legend

This icon opens an info page that has descriptions of all the **Record Status** Icons displayed in the first column of the record lists.

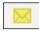

#### Yellow closed envelope

A new item that has not yet been examined by an administrator.

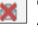

**Grey open envelope with a red x** A deleted item.

An item that you have never viewed.

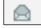

#### Grey open envelope

An item that has been viewed, but not posted yet.

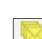

#### Three Yellow closed envelopes An edit of an item, not yet viewed by an

administrator, not previously posted.

#### Three Grey open envelopes

An edit of an item, has been viewed by an administrator, not previously posted.

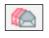

**Two red and one grey open envelope** An edit of an item, has been viewed by an administrator, there is a posted version.

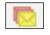

**Two red and one yellow closed envelope** An edit of an item, has been viewed by an administrator, there is a posted version.

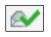

**Grey open envelope with a green check mark** A posted item.

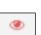

۲

#### Red eye

Green eye

An item you have previously viewed, but has since been updated. This may include Journal changes.

| ۲ | Gı |
|---|----|
|   | Ar |

#### Grey eye

An item that has not changed since you last viewed it.

### **C) RLDatix**<sup>®</sup>

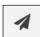

#### **Distribution List**

Allows you to distribute access of the selected record to other users.

P

#### Bookmark

Bookmarks the selected record. The bookmark will appear in your bookmark widget on your Homepage and in your Reminders & Alerts page.

#### Link Records

Allows you to link two or more records together because they are relevant to each other in some way.

Once you have selected a record, click this button to open the Linked Records dialog. From there you will be able to select records that you want to link together.

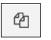

#### **Clone & Link**

Creates a new record based on an existing record. When submitted, those two records (the original and the clone) will be linked together.

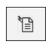

#### **Custom Functions**

(Letter Builder or Bulk Assign Managers) The Custom Functions allows you to access Letter Builder letters and/or the Bulk Assign Managers function.

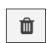

#### Delete

Deletes the selected record/s. A record may also be restored, if necessary, and if you have permission to do so.

#### Note: Archive is available only from the Review My > Incidents list

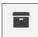

#### Archive

This allows the user to mark a record as "Archived" and hides it from their **Review My > Incidents** list.

### Using the selection state menu items

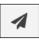

#### **Distribution List**

To add or remove users to or from a records Distribution List - do the following:

Select the record - From any Register List (the Entered Incidents List is used in this example) select the record that you want to apply a distribution list change to by clicking on the check box in the Selection State column

2 Open the Distribution List dialogue – Click on the Distribution List icon A in the Selection State Menu

| °?.  | 2                                                 | 1        | 7 | P    | É | 21   |                     |                       | Incidents<br>or anyone reporting to you, o |  |  |
|------|---------------------------------------------------|----------|---|------|---|------|---------------------|-----------------------|--------------------------------------------|--|--|
| Drag | Drag a column header here to group by that column |          |   |      |   |      |                     |                       |                                            |  |  |
|      |                                                   | Archived | Q | Dist |   | ID   | Notification Date 👻 | Reporters Name 👻      | Surname <del>y</del>                       |  |  |
|      |                                                   |          |   |      |   | Ŷ    | Ψ                   | 9                     | Ŷ                                          |  |  |
|      | ۲                                                 |          |   | 1    |   | 3697 | 7 Jan 2013          | Default User          | Hayden                                     |  |  |
|      | ۲                                                 |          |   | None |   | 3695 | 14 Nov 2012         | System Manager        | Smyth                                      |  |  |
|      | ۲                                                 |          | U | None |   | 3674 | 1 Aug 2012          | Faulkner, Laura       | Faulkner                                   |  |  |
|      | ۲                                                 | Yes      |   | 1 (  |   | 3672 | 1 Aug 2012          | Hayden, Anne          | Hayden                                     |  |  |
|      | ۲                                                 |          |   | 1    |   | 3671 | 1 Aug 2012          | Nicolaidis, Christine | Mctest                                     |  |  |
|      | ۲                                                 |          | U | None |   | 3667 | 1 Aug 2012          | Nicolaidis, Christine | McTest                                     |  |  |

**Incident Distribution List** – From the Distribution List window you can assign Riskman users to the chosen Incident's Distribution List.

| istribution Lis                | t                    |                               |                             |                      |     | 3 |
|--------------------------------|----------------------|-------------------------------|-----------------------------|----------------------|-----|---|
|                                |                      | Incide                        | nt Distribution             | List                 |     |   |
|                                |                      |                               | Incident ID: 3674           |                      | - 1 | l |
|                                | Reporters Name       |                               | Description                 |                      | _ 1 |   |
| Aug 2012 00:00                 | Faulkner, Laura      | Acacia Private Centre Block 3 | rd Floor Patient aggressive | towards staff member | _   |   |
|                                | Unassign             | ed                            |                             | Assigned             | - 1 |   |
|                                |                      |                               |                             |                      |     |   |
|                                |                      |                               |                             |                      |     |   |
|                                |                      |                               |                             |                      |     |   |
|                                |                      |                               |                             |                      |     |   |
|                                |                      |                               |                             |                      |     |   |
|                                |                      |                               |                             |                      |     |   |
|                                |                      | Ψ                             |                             |                      | Ψ.  |   |
|                                |                      | A                             | k a name to assign or un    | assign.              |     |   |
|                                | Filter List          | . 8                           |                             |                      |     |   |
| ease enter any ado<br>t email: | ditional information | to accompany the distribution |                             |                      |     |   |
| L'email.                       |                      |                               |                             |                      |     |   |
|                                |                      |                               |                             | <i>₽</i>             |     |   |
|                                |                      |                               |                             |                      |     |   |
|                                |                      |                               |                             |                      |     |   |

To assign a user to the Distribution List do the following:

- 1 Click on the Filter List button in Distribution List window. This will open the Select Users window
- 2 Type the name of the user you wish to assign

Alternately you can use the drop-down lists to filter the users by:

- Riskman User Type
- User Position
- User Facility

Note: The **Show My Staff** check box will filter a list of users that have been assigned to you in the Manager/Staff Module or your Organisation Structure register

3 Click on the **Filter List** button on the **Select Users** window

| Index Distribution List |
|-------------------------|
|                         |

4 The name of the user will display in the **Unassigned** window on the left. Click on the name of the user

you want to assign record access via the Distribution List

5 Click on the **Assign >** button.

| Distribution Lis                    | t               |               |                  |                                        |                      |   | × |
|-------------------------------------|-----------------|---------------|------------------|----------------------------------------|----------------------|---|---|
|                                     |                 |               | Incide           | nt Distribution L<br>Incident ID: 3674 | ist                  |   | • |
| Notification Date                   | Reporters Name  | Facility      | Location         | Description                            |                      |   |   |
| 1 Aug 2012 00:00                    | Faulkner, Laura | Acacia Privat | e Centre Block   | 3rd Floor Patient aggressive t         | towards staff member |   |   |
| 4                                   | Unassigne       | d             |                  |                                        | Assigned             |   |   |
| Marky Mark (Marky                   | Mark)           |               |                  | Assign >                               |                      | 4 |   |
|                                     |                 |               | Double-Clic      | k a name to assign or una              | ssign.               |   |   |
| Please enter any add<br>list email: | Filter List     | accompany     | the distribution |                                        |                      |   |   |

The users name will move to the Assigned window

| Unassigned | Assigned<br>Marky Mark (Marky Mark) (on 11 Nov 2019 12:12) |
|------------|------------------------------------------------------------|
| Double     | v v                                                        |

Once you have assigned a user to the Distribution List, you can manage the list by selecting the users and moving them from Unassigned list to the Assigned list and back.

| Unassigned | 5                         | Assigned                                       |   |
|------------|---------------------------|------------------------------------------------|---|
|            | -                         | Marky Mark (Marky Mark) (on 13 Jan 2020 12:11) |   |
|            |                           |                                                |   |
|            |                           |                                                |   |
|            |                           |                                                |   |
|            | < Remove                  |                                                |   |
|            | 3                         |                                                |   |
|            | -                         |                                                | - |
| Double     | -Click a name to assign o | r unassign.                                    |   |

Note: double-clicking on a name in a list will move it to the adjacent list.

Below is a diagram listing all the items found in the Distribution List dialogue.

#### Incident Record details

Details of the Incident you are working on

#### 2 Unassigned Users list

A filtered list of users that are not yet assigned

#### 3 Assign button

Moves a user from the unassigned list to the assigned list

#### 4 Remove button

Moves a user form the assigned list to the unassigned list

#### 5 Assigned Users list

The list of all users assigned to the Distribution List

- 6 Filter List button Opens the Select Users search window
  7 Email message text box Allows you to send a message to the assigned users
  8 Send email & Close button Applies the Distribution List and sends email notification
  9 Incident record Review History Gives you access to the Review History
  10 Show More... button Expands the Review History window to display 10 entries.
  - 1) Show All... button Expands the Review History window to show all entries

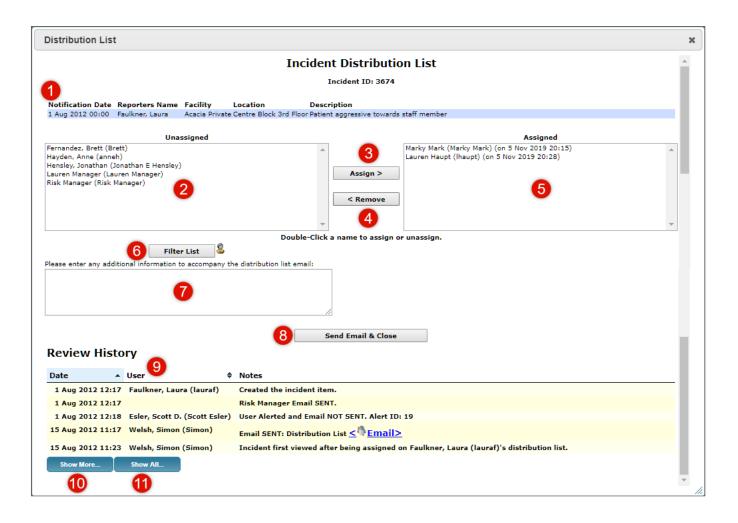

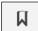

#### Bookmark

When you **Bookmark** a record, it will appear in the Bookmarked Records widget on the Homepage and in the Bookmarks tab in the Reminders & Alerts page (as pictured on the following page).

To Bookmark a record from any Register list, do the following:

**1** Select the record - From any Register List (the Entered Incidents List is used in this example)

select the record that you want to apply a distribution list change to by clicking on the check box in the Selection State column

**2** Bookmark the record – Click on the Bookmark icon I in the Selection State Menu

| Image: Shows Incidents entered by you or anyone reporting to you, or anyone reporting to you, or anyone reporti |                                                   |          |   |      |   |      |   |                     |                       |        |      |  |
|----------------------------------------------------------------------------------------------------|---------------------------------------------------|----------|---|------|---|------|---|---------------------|-----------------------|--------|------|--|
| Drag                                                                                                    | Drag a column header here to group by that column |          |   |      |   |      |   |                     |                       |        |      |  |
|                                                                                                    |                                                   | Archived | Q | Dist |   | ID   |   | Notification Date 💡 | Reporters Name 👻      | Surnar | ne 🕈 |  |
|                                                                                                    |                                                   |          |   |      |   |      | Ŷ | · • 9               |                       | r      | Ŷ    |  |
|                                                                                                    | ۲                                                 |          |   | 1    |   | 3697 | , | 7 Jan 2013          | Default User          | Hayder | ı    |  |
|                                                                                                    | ۲                                                 |          |   | None |   | 3695 | 5 | 14 Nov 2012         | System Manager        | Smyth  |      |  |
|                                                                                                    | ۲                                                 |          | U | None |   | 3674 | ļ | 1 Aug 2012          | Faulkner, Laura       | Faulkn | er   |  |
|                                                                                                    | ۲                                                 | Yes      |   | 1 (  | V | 3672 | 2 | 1 Aug 2012          | Hayden, Anne          | Hayder | ı    |  |
|                                                                                                    | ۲                                                 |          |   | 1    |   | 3671 | L | 1 Aug 2012          | Nicolaidis, Christine | Mctest |      |  |
|                                                                                                    | ۲                                                 |          | U | None |   | 3667 | 7 | 1 Aug 2012          | Nicolaidis, Christine | McTest |      |  |

The Bookmark Items confirmation dialogue will be displayed.

**Bookmark items** – Click the **OK** button to confirm your choice

| Hayden, Anne          | Bookmark items                         | × | East  |
|-----------------------|----------------------------------------|---|-------|
| Nicolaidis, Christine | Bookingik items                        | ~ | AC3   |
| Nicolaidis, Christine |                                        |   | Centr |
| Nurse, Mary           | Bookmark for item 3674 has been added. |   | Ward  |
| Nurse, Mary           | З ок                                   |   | Day p |
| Nurse, Mary           |                                        |   | Day p |
| Nurse, Mary           |                                        |   | Ward  |
| Brooks, Jason         |                                        |   | Centr |
| Lisa Storck           |                                        |   | GICU  |
|                       |                                        |   |       |
|                       |                                        |   |       |

## **C) RLDatix**

Accessing your Bookmarked items – From the Homepage there are four options allowing you to navigate to your Bookmarked items.

- Reminders & Alerts From the menu click on My Workspace > Reminders & Alerts
- 2 Assigned Date (Direct link to the record) From Bookmarked Records widget on the Homepage click on the Incident date. This will take you directly to the Incident record
- Bookmarked Records From Bookmarked Records widget on the Homepage click on the Click here to view Bookmarked Records link. This will open the Bookmarked Items page in Reminders & Alerts
- 4 Notifications From Notifications widget on the Homepage click on the Bookmark link

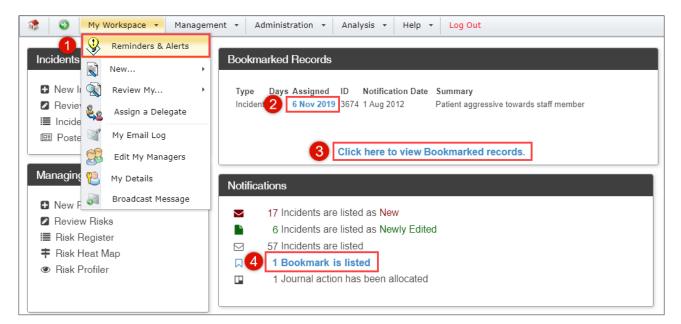

**Removing a Bookmark** – You can remove a Bookmark from a record by one of the two following methods.

#### Method 1

From a list select the record by clicking on the check box in the Selection State column.

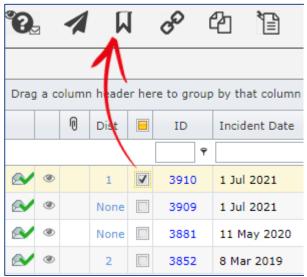

Click the Bookmark icon then click **OK** in the Bookmark Items dialogue window.

| ×  |
|----|
| l. |
|    |
|    |
|    |

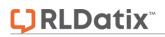

#### Method 2

Open the record and from the Control Panel click the **Bookmark** button

| Control Panel                                                   |         |              |  |  |  |  |  |  |  |
|-----------------------------------------------------------------|---------|--------------|--|--|--|--|--|--|--|
| Version Control                                                 |         |              |  |  |  |  |  |  |  |
| Part 6 of 6 of a mul                                            |         |              |  |  |  |  |  |  |  |
| Last edited by:Faulkner, Laura (lauraf) on 20 Aug 2012 10:51:56 |         |              |  |  |  |  |  |  |  |
| Related Incident                                                | IDs     |              |  |  |  |  |  |  |  |
| 3670 Master                                                     | 3674    |              |  |  |  |  |  |  |  |
| Actions                                                         |         |              |  |  |  |  |  |  |  |
| 🖌 Bookmark                                                      | Archive | Alert Me! Ch |  |  |  |  |  |  |  |

Click **OK** in the Bookmark Items dialogue window

| Bookmark                                 | x  |
|------------------------------------------|----|
| Bookmark for item 3674 has been removed. |    |
| ОК                                       |    |
|                                          | 1. |

## **C) RLDatix**

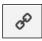

#### Link Records

To Link two or more Incident records - do the following:

Select the record - From any Register List (the Entered Incidents List is used in this example) select the record that you want to link by clicking on the check box in the Selection State column

Open the Link Records dialogue – Click on the Link Records icon P in the Selection State Menu

| °O_  | <ul> <li>Image: A A A A A A A A A A A A A A A A A A A</li></ul> |     |   |      |    |              |                     |                  |                                       |          |  |  |  |  |
|------|-----------------------------------------------------------------|-----|---|------|----|--------------|---------------------|------------------|---------------------------------------|----------|--|--|--|--|
| Drag | Drag a column header here to group by that column               |     |   |      |    |              |                     |                  |                                       |          |  |  |  |  |
|      | Archived 🕅 Dist 📃                                               |     |   |      | ID |              | Notification Date 💡 | Reporters Name 👻 | Surname 🕈                             |          |  |  |  |  |
|      |                                                                 |     |   |      |    |              | Ŷ                   |                  | · · · · · · · · · · · · · · · · · · · | Ŷ        |  |  |  |  |
|      | ۲                                                               |     |   | 1    |    | 3697         |                     | 7 Jan 2013       | Default User                          | Hayden   |  |  |  |  |
|      | ۲                                                               |     |   | None |    | 3695         |                     | 14 Nov 2012      | System Manager                        | Smyth    |  |  |  |  |
|      | ۲                                                               |     | Ű | None |    | 3674         |                     | 1 Aug 2012       | Faulkner, Laura                       | Faulkner |  |  |  |  |
|      | ۲                                                               | Yes |   | 1 (  |    | 3672         |                     | 1 Aug 2012       | Hayden, Anne                          | Hayden   |  |  |  |  |
|      | ۲                                                               |     |   | 1    |    | र्जे<br>3671 |                     | 1 Aug 2012       | Nicolaidis, Christine                 | Mctest   |  |  |  |  |
|      | ۲                                                               |     | U | None |    | 3667         |                     | 1 Aug 2012       | Nicolaidis, Christine                 | McTest   |  |  |  |  |

Benter/Search – Enter the Incident ID number that you want to link to the present record. Alternately, you can search for a record by clicking on the Search icon Q

4 Link the records – Click on the Add to Group icon ♂. The Linking/De-linking Reason text field is for entering your reason for linking or de-linking the records. This field is optional

Note: The Linking /De-linking field must be enabled in Global Setting to have it appear in this window.

|             |                       |       |                | Link Rec                               | ords       |  |  |  |  |  |
|-------------|-----------------------|-------|----------------|----------------------------------------|------------|--|--|--|--|--|
| Incident IE | Incident ID: 3697 2 1 |       |                |                                        |            |  |  |  |  |  |
| Linking/De  | e-linking Rea         | ison: | These incident | ts are related to an ongoing investiga | tion.      |  |  |  |  |  |
| Status      | Exclude               | ID    |                | Surname                                | First Name |  |  |  |  |  |
| Master      |                       |       | 3674           | Faulkner                               | Laura      |  |  |  |  |  |
| ۲           | 3                     |       | 3697           | Hayden                                 | Anne       |  |  |  |  |  |
|             |                       |       |                |                                        |            |  |  |  |  |  |
|             |                       |       |                |                                        |            |  |  |  |  |  |

Other functions available in the Link Records window.

|           |              |       | Link Records  |                                             |            |             |  |  |  |  |  |  |
|-----------|--------------|-------|---------------|---------------------------------------------|------------|-------------|--|--|--|--|--|--|
| cident I[ | D:           |       | 3697          | ° Q ₿                                       |            | 3<br>2<br>2 |  |  |  |  |  |  |
| nking/De  | e-linking Re | ason: | These inciden | ts are related to an ongoing investigation. |            | 4           |  |  |  |  |  |  |
| Status    | Exclude      | ID    |               | Surname                                     | First Name |             |  |  |  |  |  |  |
|           |              |       | 3674          | Faulkner                                    | Laura      |             |  |  |  |  |  |  |
| Master    |              |       |               | Hayden                                      |            |             |  |  |  |  |  |  |

| 0 | € | Promote        | This will move the record up the list of linked items. Moving a record to the top of the list will make that record the "Master" record in the group |
|---|---|----------------|----------------------------------------------------------------------------------------------------|
| 2 | ŝ | Exclude        | This will remove the record from the group                                                                                                    |
| ₿ |   | Dissolve Group | This will dissolve the group completely removing ALL links                                                                                           |
| 4 |   | Close          | This will close the Link Records window                                                                                                    |

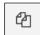

#### Clone & Link

This will open a new Incident form based on an existing record and link it to the that record that it was cloned from.

**1** Select the record - From any Register List (the Entered Incidents List is used in this example)

select the record that you want to Clone & Link by clicking on the check box in the Selection State column

2 Create a Cloned record – Click on the Clone & Link icon 街 in the Selection State Menu

| °0   | 3                                                 | 1   | 2 | P    | ť | ්    | È |                     | Entered<br>ncidents entered by you |   | Incidents<br>anyone reporting to ye | ou, e |  |  |
|------|---------------------------------------------------|-----|---|------|---|------|---|---------------------|------------------------------------|---|-------------------------------------|-------|--|--|
| Drag | Drag a column header here to group by that column |     |   |      |   |      |   |                     |                                    |   |                                     |       |  |  |
|      | Archived 🕅 Dist 🗖                                 |     |   |      |   | ID   |   | Notification Date 💡 | Reporters Name                     | 2 | Surname                             | Ŷ     |  |  |
|      |                                                   |     |   |      |   |      | Ŷ | Ψ Ϋ                 |                                    | Ŷ |                                     | Ŷ     |  |  |
|      | ۲                                                 |     |   | 1    |   | 3697 |   | 7 Jan 2013          | Default User                       |   | Hayden                              |       |  |  |
|      | ۲                                                 |     |   | None |   | 3695 |   | 14 Nov 2012         | System Manager                     |   | Smyth                               |       |  |  |
|      | ۲                                                 |     | Ú | None |   | 3674 |   | 1 Aug 2012          | Faulkner, Laura                    |   | Faulkner                            |       |  |  |
|      | ۲                                                 | Yes |   | 1 (  |   | 3672 |   | 1 Aug 2012          | Hayden, Anne                       |   | Hayden                              |       |  |  |
|      | ۲                                                 |     |   | 1    |   | 3671 |   | 1 Aug 2012          | Nicolaidis, Christine              |   | Mctest                              |       |  |  |
|      | ۲                                                 |     | Ú | None |   | 3667 |   | 1 Aug 2012          | Nicolaidis, Christine              |   | McTest                              |       |  |  |

Cloned records will be based on the original record; however, they will not copy any personal information. For example; a cloned record will not contain First Name, Surname, Date of Birth, or Address.

Cloned records will be linked to the original "Master" record. This link to the Master record can be removed as described in the previous Link Records section.

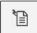

#### **Custom Functions**

This icon give you access to one of three Custom functions.

- 1. Letter Builder shortcuts
- 2. Health Legal Assign Managers or Risk Assign Managers
- 3. Bulk Update Records

Access to these functions is dependent on the registers in your system and your level of permission.

The Custom Functions button is not a default function, it must be added to the menu before it is available.

**1** Letter Builder - From any Register List (the Entered Incidents List is used in this example)

select the record that you want to apply a Letter Builder letter to by clicking on the check box in the Selection State column

2 Print the Letter – Click on the Custom Functions icon 🛅 in the Selection State Menu

| °0_  | 3                                                 | 1        | 7 | P    | ć | 2<br>2     |                     |                       | Incidents<br>r anyone reporting to you, o |  |  |  |  |  |
|------|---------------------------------------------------|----------|---|------|---|------------|---------------------|-----------------------|-------------------------------------------|--|--|--|--|--|
| Drag | Drag a column header here to group by that column |          |   |      |   |            |                     |                       |                                           |  |  |  |  |  |
|      |                                                   | Archived | Q | Dist |   | ID         | Notification Date 👻 | Reporters Name 💡      | Surname <del>ç</del>                      |  |  |  |  |  |
|      |                                                   |          |   |      |   | Ŷ          | <b>▼</b> 9          | Ŷ                     | Ŷ                                         |  |  |  |  |  |
|      | ۲                                                 |          |   | 1    |   | 3697       | 7 Jan 2013          | Default User          | Hayden                                    |  |  |  |  |  |
|      | ۲                                                 |          |   | None |   | 3695       | 14 Nov 2012         | System Manager        | Smyth                                     |  |  |  |  |  |
|      | ۲                                                 |          | U | None |   | 3674       | 1 Aug 2012          | Faulkner, Laura       | Faulkner                                  |  |  |  |  |  |
|      | ۲                                                 | Yes      |   | 1 (  |   | 3672       | 1 Aug 2012          | Hayden, Anne          | Hayden                                    |  |  |  |  |  |
|      | ۲                                                 |          |   | 1    |   | रे<br>3671 | 1 Aug 2012          | Nicolaidis, Christine | Mctest                                    |  |  |  |  |  |
|      | ۲                                                 |          | Ú | None |   | 3667       | 1 Aug 2012          | Nicolaidis, Christine | McTest                                    |  |  |  |  |  |

**3** Select the letter you want to print from the list

| ٠      | 1        | Ы        | o          | ඵ          | Ĩ  | <u>ش</u>                  |
|--------|----------|----------|------------|------------|----|---------------------------|
|        |          |          |            | 2          |    | Complaint Response Letter |
|        |          |          |            | - <b>U</b> | 4  | Compliment Thank you      |
| Drag a | column h | neader h | ere to gro | oup by th  | at | Suggestion Reply          |
|        |          | _        | _          | _          |    |                           |

The data merge will start and the Print dialogue will open.

For more information regarding the Letter Builder see the Letter Builder reference guide.

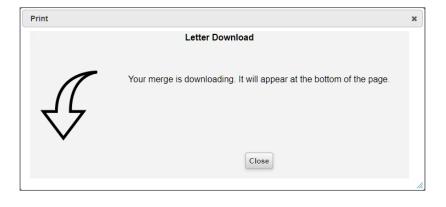

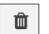

Delete

Records are never truly deleted in Riskman. They are "marked as deleted" in the register database and no longer visible in the Inbox or the Posted Incidents lists. To "delete" a record do the following:

**Select the record -** From the Inbox or Enquiry Register List (the **Posted Incidents** List is used

in this example) select the record that you want to Delete by clicking on the check box in the Selection State column

**2** Delete the record – Click on the Delete icon **t** in the Selection State Menu

| 0 | Image: Constraint of the second second se |   |   |      |  |      |                 |                |                  |                |                |                |               |  |
|---|----------------------------------------------------------------------------------------------------|---|---|------|--|------|-----------------|----------------|------------------|----------------|----------------|----------------|---------------|--|
| D | Drag a column header here to group by that column                                                                                                    |   |   |      |  |      |                 |                |                  |                |                |                |               |  |
|   |                                                                                                    |   | Q | Dist |  | ID   | Incident Date 💡 | Reporters Name | Incident Involve | Facility 📍     | Location 💡     | Date Entered 🔻 | Review Status |  |
|   |                                                                                                    |   |   |      |  | Ŷ    | <b>▼</b> 9      | Ŷ              | Ŷ                | Ŷ              | Ŷ              |                | Ŷ             |  |
| ß | ~                                                                                                    | ۲ |   | None |  | 3848 | 25 Apr 2019     | Default User   | Patient/Client   | Acacia Private | Adminstration  | 30 Apr 2019    | Pending       |  |
|   | ~                                                                                                    | ۲ |   | 1    |  | 3824 | 11 Jan 2019     | System Mana    | Patient/Client   | Eucalyptus L   | Adminstration  | 24 Apr 2019    | Pending       |  |
| Ø | ~                                                                                                    | ۲ |   | 1 (  |  | 3845 | 23 Apr 2019     | Trainee 1      | Patient/Client   | Cabell Huntin  | Carpark (visit | 23 Apr 2019    | Pending       |  |
| ß | ~                                                                                                    | ۲ | Ú | 1    |  | 3811 | 7 Jan 2019      | System Mana    | Patient/Client   | Wattle Private | Adminstration  | 22 Feb 2019    | Pending       |  |

A confirmation window will be displayed Are you sure you want to delete the selected items?

Click the **OK** button. The record will be marked as deleted and no longer visible.

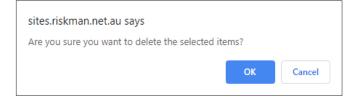

#### Undelete a Record

Once a record has been deleted from a list under the Management menu you will no longer see the record in the **Inbox** or the **Posted Incidents** lists.

1 To undelete a record, go to the INBOX - Incidents for Review or the Posted Incidents list

2 Open Selection Settings – Click on the cog 🗱 icon to open the Selection Settings window

|                  |                |   |               | S. |                |                 | 2 🖏         | ▦ | ×I       | Posted Incidents Incidents 2 & Image: Incidents accepted and reviewed, ready for reports. |  |  |  |  |  |  |  |  |  |  |  |
|------------------|----------------|---|---------------|----|----------------|-----------------|-------------|---|----------|-------------------------------------------------------------------------------------------|--|--|--|--|--|--|--|--|--|--|--|
| Incident Involve | Facility       | Ŧ | Location      | Ŷ  | Date Entered 👻 | Review Status 🖣 | Severity    | Ŧ | Surname  | Ŷ                                                                                         |  |  |  |  |  |  |  |  |  |  |  |
| Ŷ                |                | ٩ |               | ٩  | <b>▼ Ŷ</b>     | Ŷ               |             | ٩ |          | ٩                                                                                         |  |  |  |  |  |  |  |  |  |  |  |
| Patient/Client   | Acacia Private | e | Adminstratio  | n  | 30 Apr 2019    | Pending         | ISR 3 MEDIU | М | Ragnarok |                                                                                           |  |  |  |  |  |  |  |  |  |  |  |
| Patient/Client   | Eucalyptus L.  |   | Adminstratio  | n  | 24 Apr 2019    | Pending         | ISR 4 MINOR | Ł | Spatt    |                                                                                           |  |  |  |  |  |  |  |  |  |  |  |
| Patient/Client   | Cabell Huntin  | I | Carpark (visi | it | 23 Apr 2019    | Pending         | ISR 4 MINOR | Ł | boo      |                                                                                           |  |  |  |  |  |  |  |  |  |  |  |
| Patient/Client   | Wattle Private | е | Adminstratio  | n  | 22 Feb 2019    | Pending         | ISR 4 MINOR | ξ | Johnson  |                                                                                           |  |  |  |  |  |  |  |  |  |  |  |

**B** Display Deleted Incidents – Click the Display dropdown list and select Deleted Incidents

Then click on the Apply Settings button. All deleted records will be displayed in the Deleted Incidents list

| Selection Settings                                                  |              |                                                                                                    | ×  |
|---------------------------------------------------------------------|--------------|----------------------------------------------------------------------------------------------------|----|
| Display:<br>Incidents Involving:<br>Date Entered:<br>Incident Date: | 3<br>From    | Selection Settings       Posted Incidents       Inbox (Incidents)       Deleted Incidents       Accepted Incidents |    |
| Incident Date:<br>Notification Date:<br>Incident IDs:               | From<br>From | All Incidents To To Posted Incidents To To To To To To To To To To To To To                                        | ;  |
| Allow rows to expand vertically<br>Apply Settings                   |              | Clear Layou                                                                                                    | ut |

- Select the record From the Deleted Incidents List select the record that you want to restore by clicking on the check box in the Selection State column
- **S** Restore the record Click on the Restore icon in the Selection State Menu. The record will now be visible in the Inbox or Posted Incidents Lists

| °?       | 3                                                 |   |      | <b>6</b> | )    |                     | DELET            | ED INCIDEN | rs             |  |  |
|----------|---------------------------------------------------|---|------|----------|------|---------------------|------------------|------------|----------------|--|--|
| Drag     | Drag a column header here to group by that column |   |      |          |      |                     |                  |            |                |  |  |
|          |                                                   | Q | Dist |          | ID   | Notification Date 📍 | Reporters Name 💡 | Surname 🖣  | Facility 🕈     |  |  |
|          |                                                   |   |      |          | Ŷ    |                     | Ŷ                | Ŷ          | Ŷ              |  |  |
| ×        | ۲                                                 |   | None |          | 3850 | 30 Apr 2019         | Default User     | www        | Acacia Private |  |  |
| ×        | ۲                                                 |   | None |          | 3616 | 3 May 2011          | Nurse, Mary      | Smith      | Acacia Private |  |  |
| <b>×</b> | ۲                                                 |   | None |          | 3603 | 18 Feb 2011         | Nurse, Mary      | Smith      | Acacia Private |  |  |
| ×        | ۲                                                 | 4 | None | <b>V</b> | 3845 | 15 Oct 2011         | Nurse, Mary      | Smith      | Acacia Private |  |  |
| ×        | ۲                                                 |   | None |          | 3581 | 31 Mar 2011         | Nurse, Mary      | Smith      | Acacia Private |  |  |

Note: When a record is deleted the original reporter will still be able to see the Incident record in their **Review My -> Incidents** (Entered Incidents) list.

| <b>`?</b> | 2  | Select a re | ecord  | to disp  | olay t | he availab | le tools. Shows I   | Entered<br>ncidents entered by you |
|-----------|----|-------------|--------|----------|--------|------------|---------------------|------------------------------------|
| Drag      | ac | olumn head  | der he | ere to g | roup   | by that co | lumn                |                                    |
|           |    | Archived    | Q      | Dist     |        | ID         | Notification Date 💡 | Reporters Name 💡                   |
|           |    |             |        |          |        | Ŷ          | <b>▼</b> Ŷ          |                                    |
|           | ۲  |             |        | 1        |        | 3697       | 7 Jan 2013          | Default User                       |
|           | ۲  |             |        | None     |        | 3695       | 14 Nov 2012         | System Manager                     |
|           | ۲  |             | Ú      | None     |        | 3674       | 1 Aug 2012          | Faulkner, Laura                    |
|           | ۲  | Yes         |        | 1        |        | 3672       | 1 Aug 2012          | Hayden, Anne                       |
|           | ۲  |             |        | None     |        | 3671       | 1 Aug 2012          | Nicolaidis, Christine              |
|           | ۲  |             | U      | None     |        | 3667       | 1 Aug 2012          | Nicolaidis, Christine              |
|           | ۲  | Yes         | Ú      | None     |        | 3635       | 6 Feb 2012          | Default User                       |
|           | ۲  |             | Ú      | None     |        | 3617       | 21 May 2011         | Nurse, Mary                        |
| ×         | ۲  |             |        | None     |        | 3845       | 3 May 2011          | Nurse, Mary                        |
|           | ۲  |             |        | None     |        | 3615       | 30 Apr 2011         | Nurse, Mary                        |
|           | ۲  |             |        | None     |        | 3584       | 21 Apr 2011         | Nurse, Mary                        |

#### When a posted record that was deleted is restored the Date Entered field is updated

When a record is restored, the record virtual date is now updated to reflect the date the record is shown in the Post Incidents List Page. The date the record was restored is shown in the Date Entered column of the List page.

The Control Panel for the record shows the user who edited the record, in addition to the date and time. The Review History shows who undeleted the record. Once undeleted, the Alert system will recognise the record

| Drag a                 | a co                            | lumr  | heade        | r her    | re to gr | oup | by that column                |            |             |        |           |      |                   |         |
|------------------------|---------------------------------|-------|--------------|----------|----------|-----|-------------------------------|------------|-------------|--------|-----------|------|-------------------|---------|
|                        |                                 | ŋ     | Dist         |          | ID       | *   | Incident Date                 | ۴          | Date Enter  | red    |           | P F  | eporters Name     | ٩       |
|                        |                                 |       |              |          | 3823     | ۴   |                               | <b>τ</b> 9 |             |        | -         | ۴ [  |                   |         |
| <b>&gt;</b> •          | ۲                               |       | None         |          | 3823     | 3   | 9 Jan 2019                    | (          | 15 Mar 20   | 21     |           | s    | ystem Manager     |         |
| Recor                  | rds                             | Foun  | d (Pag       | e 1 o    | f 1)     |     |                               |            |             |        |           |      |                   |         |
|                        |                                 |       | d (Pag       |          | f 1)     |     |                               |            |             |        |           |      |                   |         |
| C                      | Con                             | trol  |              | 1        | f 1)     | _   |                               |            |             |        |           |      |                   |         |
| C                      | Con<br>/er:                     | trol  | Pane         | 1        | f 1)     |     |                               | <br>Par    | t 2 of 2 of | a mult | i-edit re | epor | ;, the current ve | ersion. |
| V<br>I<br>Last         | Con<br>/er:<br>く                | sion  | Pane<br>Cont | l<br>rol | n Mana   | -   | · (Manager) o                 | r 202      | 21 12:00:0  | )1     | i-edit re | epor | ; the current ve  | ersion. |
| V<br>I<br>Last<br>Unpo | Con<br>/er:<br><<br>edi<br>oste | itrol | Pane<br>Cont | l<br>rol | n Mana   | -   | · (Manager) o<br>ger (Manager | r 202      | 21 12:00:0  | )1     | i-edit n  | epor | ; the current ve  | ersion. |
| V<br>I<br>Last<br>Unpo | Con<br>/er:<br><<br>edi<br>oste | sion  | Pane<br>Cont | l<br>rol | n Mana   | -   |                               | r 202      | 21 12:00:0  | )1     | i-edit n  | epor | ; the current ve  | rsion.  |

because the date entered has been reset to the date record was restored.

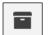

#### Archive

Incident records that are entered by users will appear in their **Entered Incidents** list. There may be times when a user does not want to see all of the incidents in their **Entered Incidents** list view. For example, when a user has completed all their required work in a record or when the record has been marked as deleted in the **Incidents for Review** or **Posted Incidents** lists. To **Archive** a record do the following:

- Select the record From the Entered Incidents List select the record that you want to Archive by clicking on the check box in the Selection State column.
- **2** Archive the record Click on the Archive icon **a** in the Selection State Menu.

| < | 0         | 2 | 1   | 2 | P    | Ć | 2    |             | Entered<br>ncidents entered by you or | Incidents<br>anyone reporting to you, o |
|---|-----------|---|-----|---|------|---|------|-------------|---------------------------------------|-----------------------------------------|
|   |           | ۲ |     | Ű | None |   | 3667 | 1 Aug 2012  | Nicolaidis, Christine                 | McTest                                  |
|   |           | ۲ | Yes | Ú | None |   | 3635 | 6 Feb 2012  | Default User                          | Smith                                   |
|   |           | ۲ |     | Ű | None |   | 3617 | 21 May 2011 | Nurse, Mary                           | Smith                                   |
|   | ×         | ۲ |     |   | 4    | 1 | 3845 | 3 May 2011  | Nurse, Mary                           | Smith                                   |
|   |           | ۲ |     |   | None |   | 3615 | 30 Apr 2011 | Nurse, Mary                           | Smith                                   |
|   |           | ۲ |     |   | None |   | 3584 | 21 Apr 2011 | Nurse, Mary                           | Smith                                   |
|   |           | ۲ |     |   | None |   | 3533 | 28 Jul 2012 | Brooks, Jason                         | Esler                                   |
|   | $\bowtie$ | ۲ | Yes |   | None |   | 3516 | 14 May 2012 | Nurse, Mary                           | Smith                                   |
|   |           | ۲ | Yes |   | None |   | 3510 | 15 Apr 2012 | Nurse, Mary                           | Smith                                   |

**3** Confirmation – A confirmation message will be displayed under the Entered Incidents page

title.

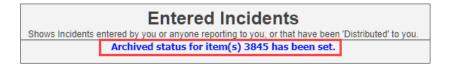

#### **Restore an Archived Record**

Once a record has been Archived from your Entered Incidents page under the My Workspace menu you will no longer see the record in the Entered Incidents page.

| 6 | То | restore | the | archived | record. | ao | to the | Entered | Incidents | list. |
|---|----|---------|-----|----------|---------|----|--------|---------|-----------|-------|
|   | 10 | 1001010 | uio | aronnoa  | 100010, | 90 |        | LIICIOG | monacinto | not.  |

| Show       |                  | red Incider |                | e been 'Distributed' to yo | ou. 1 🔅              |                      |  |  |  |  |  |
|------------|------------------|-------------|----------------|----------------------------|----------------------|----------------------|--|--|--|--|--|
|            |                  |             |                |                            |                      |                      |  |  |  |  |  |
| ite 🕈      | Reporters Name 💡 | Surname 🕈   | Facility 💡     | Location 9                 | Summary <del>ç</del> | Outcome <del>ç</del> |  |  |  |  |  |
| <b>▼</b> Ŷ | Ŷ                | Ŷ           | Ŷ              | Ŷ                          | Ŷ                    | Ŷ                    |  |  |  |  |  |
|            | G Lammens        | Piper       | Acacia Private | Ward G2 SDMH               | Pt fell from chair   | ISR 4 MINOR          |  |  |  |  |  |
|            |                  |             |                |                            |                      |                      |  |  |  |  |  |

2 Open Selection Settings – Click on the cog
icon to open the Selection Settings window

| Selection Settings               |                    | ×  |
|----------------------------------|--------------------|----|
|                                  | Selection Settings |    |
| Display:                         | Entered Incidents  |    |
| Incidents Involving:             | All Incidents      |    |
| Date Entered: From               | ▼ To               |    |
| Incident Date: From              | ▼ To ▼             |    |
| Notification Date: From          | ▼ To               |    |
| Incident IDs:                    |                    |    |
| Show Archived: 2                 | ✓                  |    |
| Allow rows to expand vertically: |                    |    |
| Apply Settings                   |                    |    |
|                                  |                    |    |
|                                  | Clear Layout       | t] |

3 Showed Archived – Tick the checkbox next to Show Archived

4 Then click on the Apply Settings button

5 Archives Status – The record you have recovered from the Archive will now be visible in your Entered Incidents list

| Drag a column header here to group by that column<br>Archived 🕼 Dist 🔲 ID Notification Date 🤋 Reporters Name 🤋 Surname 🤿 Facility 🤗 |      |           |       |       |          |      |   |                 |   |                                   |   |         | _ |               | _   |
|----------------------------------------------------------------------------------------------------|------|-----------|-------|-------|----------|------|---|-----------------|---|-----------------------------------|---|---------|---|---------------|-----|
|                                                                                                    |      | Archived  | Ø     | Dist  |          |      |   | Notification Da |   | Reporters Name                    |   | Surname |   | Facility      | _   |
| ~ 1                                                                                                    |      |           | -     |       |          |      | 9 |                 | ۴ |                                   | ٩ |         | 9 |               |     |
|                                                                                                    | ۲    | Yes       | 6     | 1     | <b>V</b> | 3845 |   | 23 Apr 2019     |   | Trainee 1                         |   | boo     |   | Cabell Hunti  | -   |
|                                                                                                    | ۲    |           |       | None  |          | 89   |   | 31 Jan 2012     |   | G Lammens                         |   | Piper   |   | Acacia Privat | e   |
| Reco                                                                                                    | ords | Found (Pa | ige 1 | of 1) |          |      |   | -               |   | -                                 |   | -       |   |               |     |
| Se                                                                                                    | lec  | ct the re | ecor  | d – F |          |      |   |                 |   | o select the r                    |   | -       |   |               | /er |
| Se                                                                                                    | lec  | ct the re | ecor  | d – F |          |      |   |                 |   | o select the r<br>con in the sele |   | -       |   |               | ver |

| 0                                                 | 3 | 1        | М | ø    | Ć | 21   |                                       | Ente<br>ws Incidents entered b | red Incide |                   |  |
|---------------------------------------------------|---|----------|---|------|---|------|---------------------------------------|--------------------------------|------------|-------------------|--|
| Drag a column header here to group by that column |   |          |   |      |   |      |                                       |                                |            |                   |  |
|                                                   |   | Archived | Q | Dist |   | ID   | Notification Date 💡                   | Reporters Name 💡               | Surname 💡  | Facility 💡        |  |
|                                                   |   |          |   | (    | 6 | Ŷ    | · · · · · · · · · · · · · · · · · · · | Ŷ                              | Ŷ          | Ŷ                 |  |
|                                                   | ۲ | Yes      |   | 1    | 1 | 3845 | 23 Apr 2019                           | Trainee 1                      | boo        | Cabell Huntington |  |
|                                                   | ۲ |          |   | None |   | 89   | 31 Jan 2012                           | G Lammens                      | Piper      | Acacia Private    |  |

2 Records Found (Page 1 of 1)

8 **Confirmation** – A confirmation message will be displayed under the **Entered Incidents** page title informing you that the archived record has been restored. The record you have recovered from the Archive will now be visible in your **Entered Incidents** list

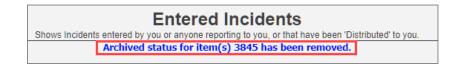